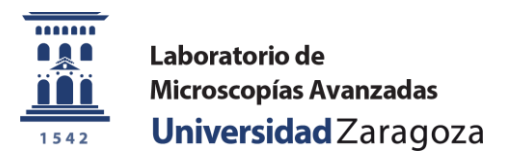

#### **TUTORIAL TO REGISTER**

LMA manages the requests of its equipment through the platform of the University of Zaragoza**:**

**<https://sai.unizar.es/solicitudes/>**

**You will need to sign up to create an account with your details:**

**1.1-In this window you must click on "Nuevo usuario" (New user)**

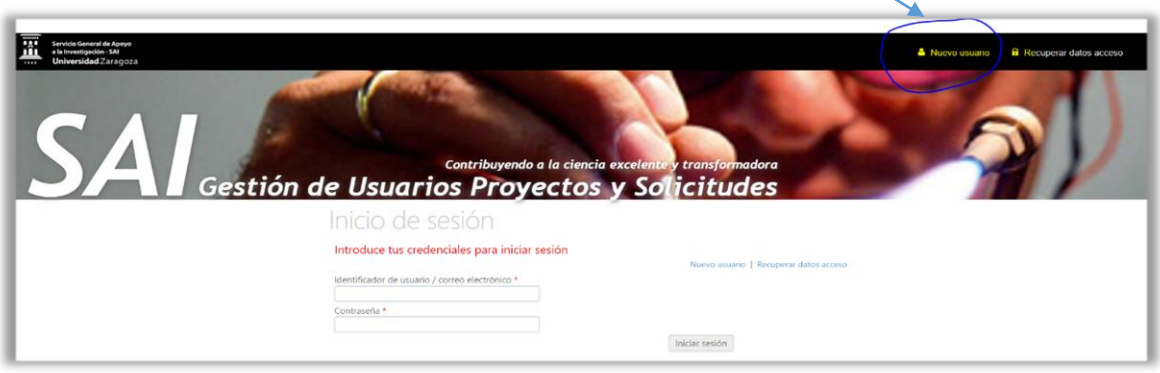

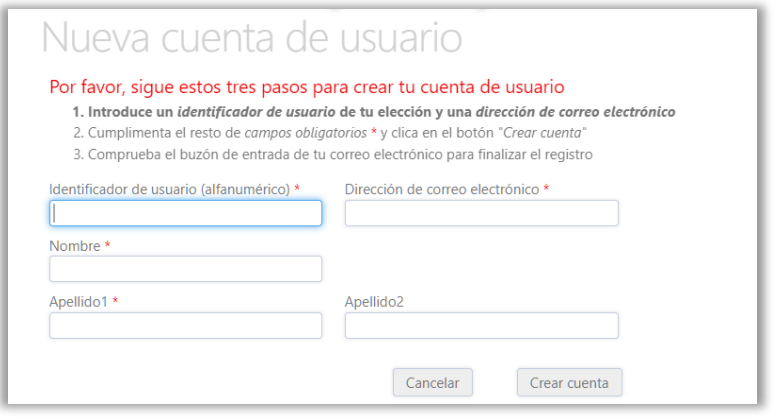

#### **1.2-Please Introduce your details:**

- **U**ser ID of your choice , the username is necessary to log in.
- email address
- name and surname and
- click the button "crear cuenta" **(cre**ate account)

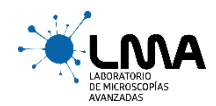

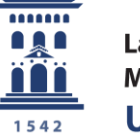

Laboratorio de Microscopías Avanzadas Universidad Zaragoza

Example:

User ID: ALF1Prueba

email[: xxxx@gmail.com](mailto:xxxx@gmail.com)

#### **1-3- You will receive a message in your e-mail:**

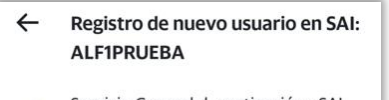

Servicio General d...vestigación - SAI para Yo ☆ Hoy 15:00

Servicio General de Apoyo a la Investigación - SAI Hola Alfonso.

Te damos la bienvenida al programa de Gestión<br>de Usuarios Proyectos y Solicitudes del Servicio General de Apoyo a la Investigación - SAI<br>Para finalizar el proceso de registro solo tienes que acceder a la aplicación desde el siguiente enlace para confirmar registro.

Estos son tus datos de acceso a la aplicación:<br>Identificador de usuario: ALF1PRUEBA Contraseña: Establece tu contraseña desde el enlace confirmar registro

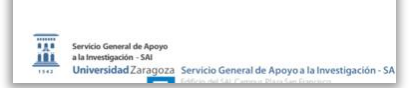

**-**To complete the process you only have to access the application from the **following link:** "confirmar registro".

**-**These is your access data to the application:

 **-** User ID: ALF1PRUEBA

 **-** Password: Set your password from the link "confirmar registro"

#### **1-4- Please, confirm user registration.**

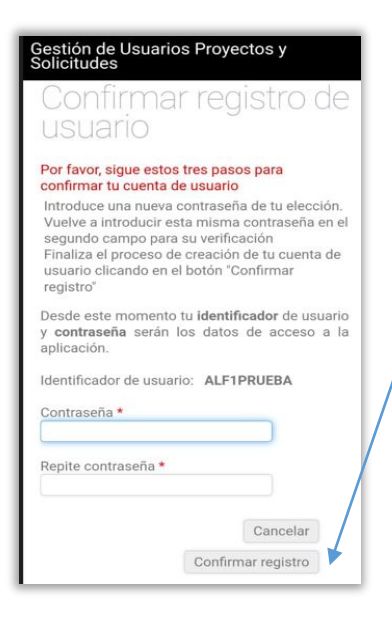

 **-**Enter a password of your choice.

 **-**Re-enter this same password in the second field for verification.

 **-**Finish the process of creating your user account by click**ing on the** 

"Confirmar registro" button.

From now, your user ID and password, will be your access data to the application.

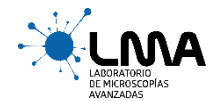

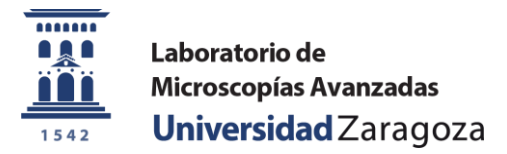

# **1-5-In order to get data for invoicing a PROJECT needs be registered :**

If you are an internal user the Project will be an internal code from the university, if you are an external user the Project will be the VAT/CIF of the organization that will pay for the service. Please introduce:

- User ID
- Email address
- Surname
- Telephone
- Project responsable
- Organization name
- VAT/CIF organization
- Address
- $\bullet$  City
- **Post code**

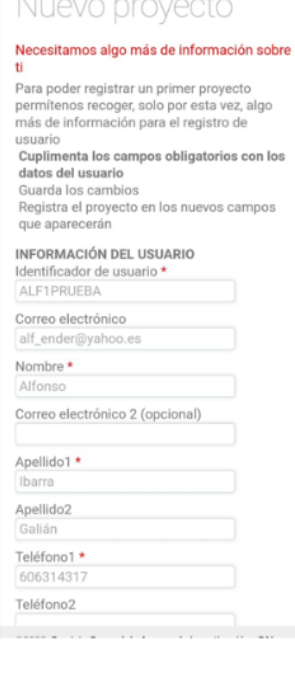

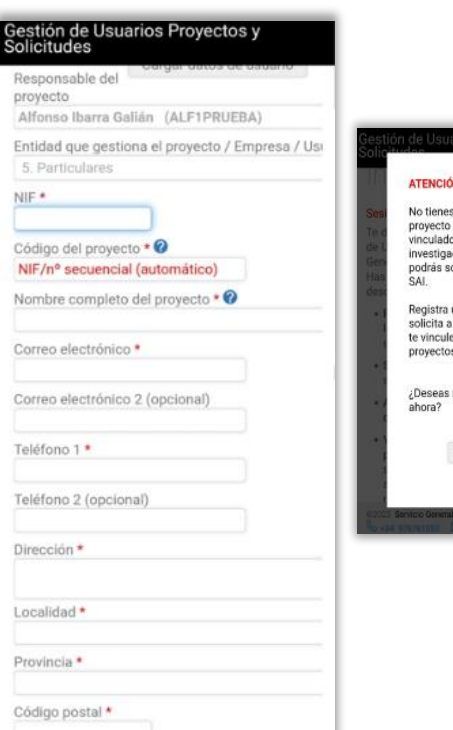

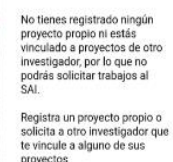

registrar un proyecto

Registrar proyecto Cancelar

#### **1.6 The Project code will be generated**

Example for external users: ESQ50182714/1

**Once you finish the register process you can request LMA facilities:**

# **-Please click on: "SOLICITUDES/ nueva solicitud de prestaciones" on the platform**

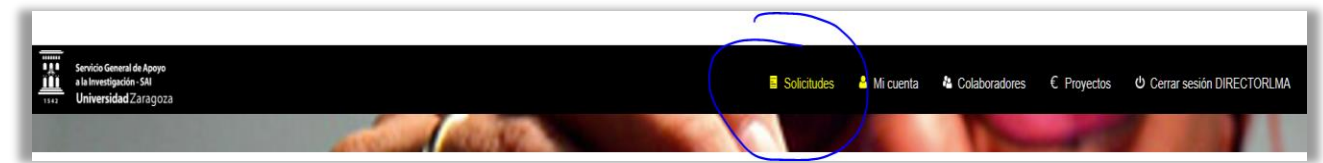

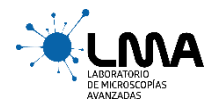

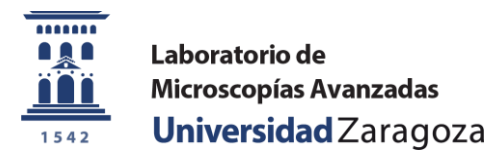

# **-Please select " Advanced Microscopy Laboratory-LMA"**

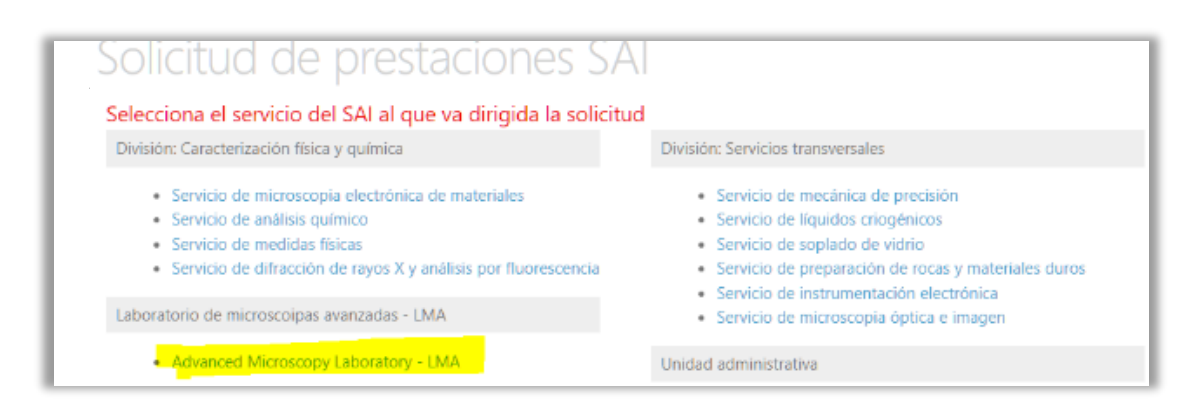

#### **-Please select the project code**:

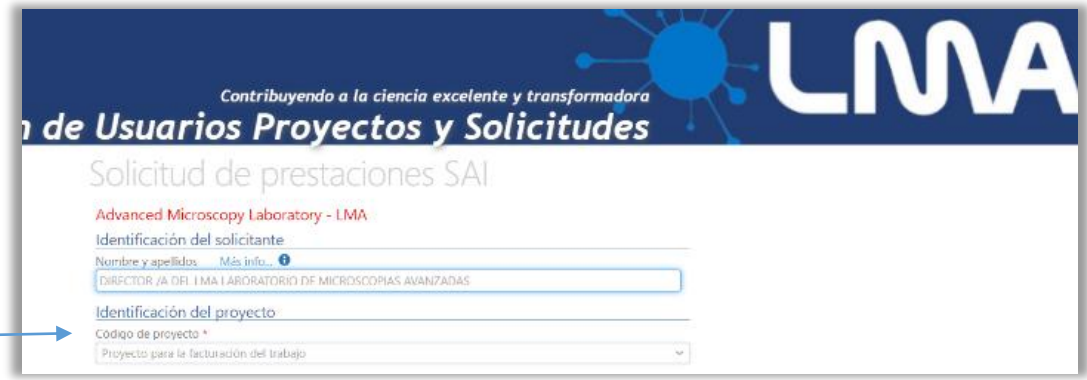

# **-Please select the requested facility, user level, requested equipment, etc:**

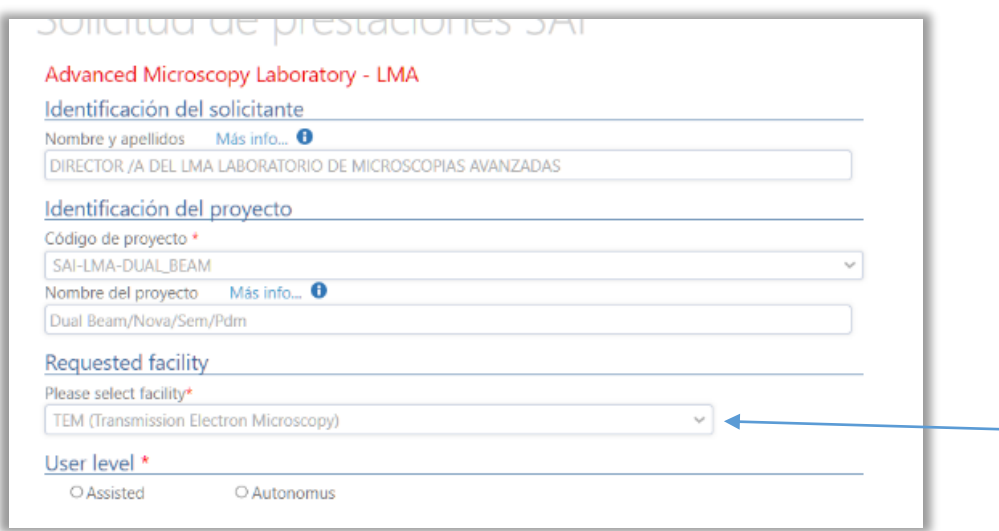

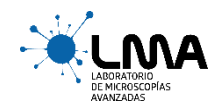

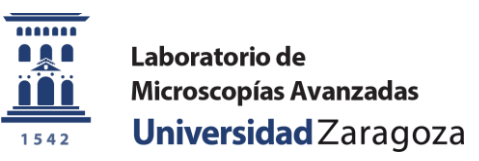

# **-Please complete** sample information **and** SEND**:**

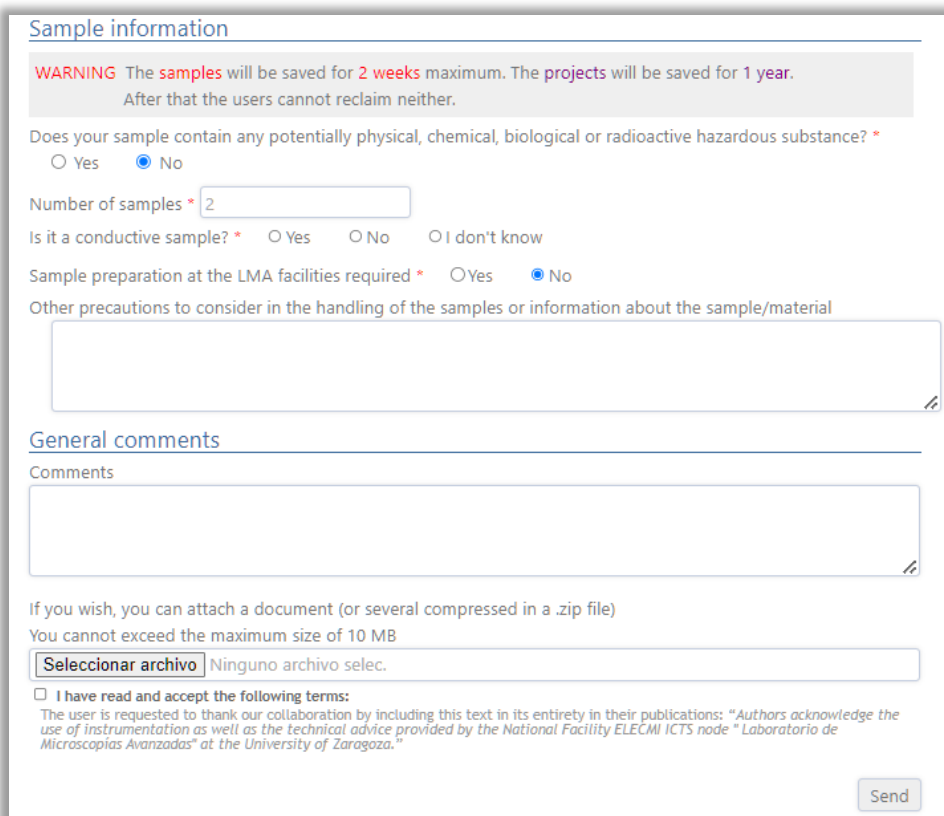

**THANK YOU**

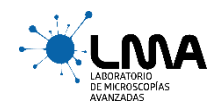